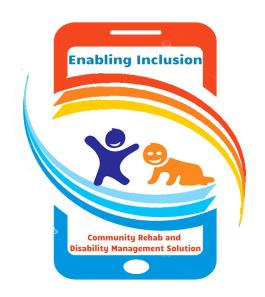

# User Guide Reports on Power Pivot

Version 1.0

Date: Tuesday, 17<sup>th</sup> Nov 2020

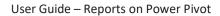

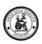

## **Contents**

| 1. | Intro  | oduction                           | 4  |
|----|--------|------------------------------------|----|
|    | 1.1.   | Objective                          | 4  |
|    | 1.2.   | Scope                              | 2  |
|    | 1.3.   | Terminology                        | 2  |
| 2. | Pre    | Requisites                         | 2  |
|    | 2.1.   | Credentials for Report Server      | 2  |
|    | 2.2.   | Microsoft Office 2016 and above    | 5  |
|    | 2.3.   | Enable Power Pivot in Office 2016. | 5  |
| 3. | Deta   | ailed Functionality and usage      | 7  |
|    | 3.1.   | Pre-Designed Report                | 7  |
|    | 3.2.   | Modifying an Existing Template     | 10 |
|    | 3.2.1. | Create New Report                  | 12 |
|    | 3.2.2. | Extract Data from SQL Table        | 18 |
| 1  | Λnn    | AVIITAS                            | 26 |

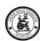

## 1. Introduction

# 1.1. Objective

The Objective of this document is to explain and Guide the user to familiarize the usage of Power pivot using template & Extract, Creating a New MIS Reports.

## 1.2. Scope

To Connecting with mVBRI DB and Extract, Creating a New MIS Reports.

In addition, explains how the Excel has powered to extracts the report from external data source.

- See how use Power Pivot feature extensively for MIS from AWS server.
- Usage of Existing Template
- Advantage of Predesigned format how this is faster for Extract and Report.
- Can be used the extracted data for Custom report.
- Modifying the Existing Template & Creating a new Report.

## 1.3. Terminology

| Acronym | Definition                    |
|---------|-------------------------------|
| MIS     | Management Information System |
| DAX     | Data Analysis Expressions     |
| Excel   | Microsoft office Excel        |
| AWS     | Amazon Web Services           |

# 2. Pre Requisites

# 2.1. Credentials for Report Server

Credential for SQL Database is very important for Accessing the DB and extracting Live data from AWS.

- This can be used for Refresh an existing Queried
- Create a New Report
- Modify an template dataset

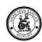

## 2.2. Microsoft Office 2016 and above

From 2016 Pro, queries with new functions for reports are enabled (DAX functions)

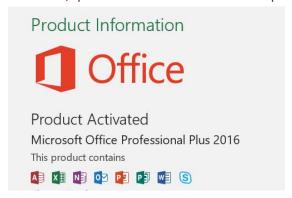

## 2.3. Enable Power Pivot in Office 2016.

Customized queries from an SQL is possible like local, AWS etc.

Go to option

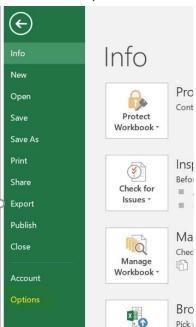

Go to Add-ins

This option can be enabled in 2013 excel also by installing power pivot add-ins.

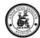

#### User Guide - Reports on Power Pivot

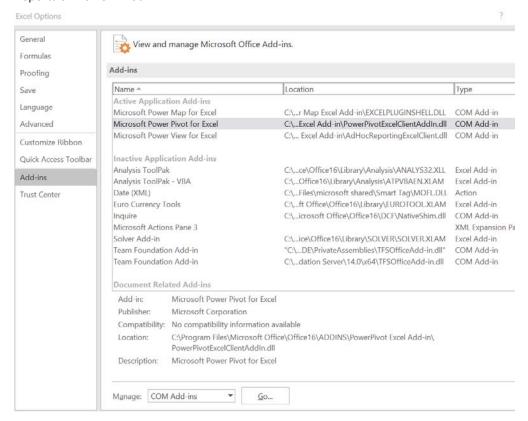

Select Power Pivot, click on OK.

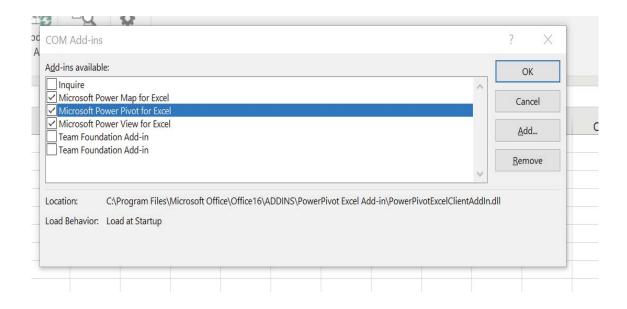

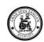

Go to Excel, we will be able to see Power Pivot menu now.

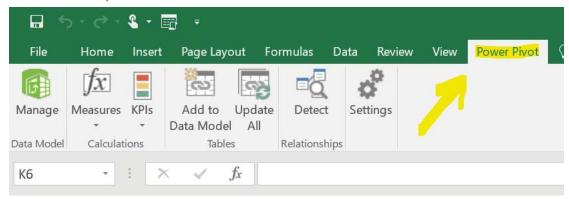

Now the Excel has powered to extracts the report from external data source.

# 3. Detailed Functionality and usage

Let us See how use Power Pivot feature in Excel extensively for MIS from AWS server.

# 3.1. Pre-Designed Report

Power Pivot and the template-based reports has more advantages than any existing MIS system as this reduce the repetitive work in creating same report due to data extraction from source, let us list down the Advantages of template based report usage,

- Are easy to use as it's require only to refresh to see the report
- No person dependability to create & design a MIS, as it has the advantage of design has built once the template ready as when the refresh happen the report and graphical presentation is ready.
- More accurate as the data format and method of extraction of data format is tested well as part of template creation.
- Faster for Extract and Report than existing System where extract and generate a report is web and reporting format.
- Can be used the extracted data for Custom report, No more Multiple extraction for same dataset.
- As simple as the Pivot table in excel.

## **Steps to Use the Template based Report:**

Open an Existing Report

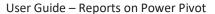

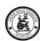

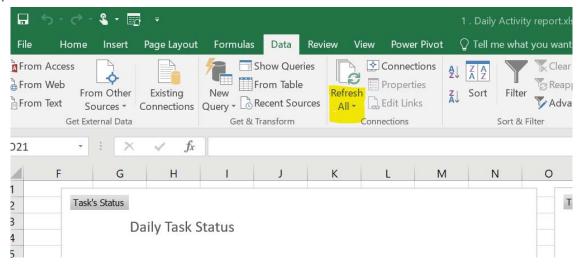

- Click on Refresh all.
- Enter the Database Credentials when asked.,

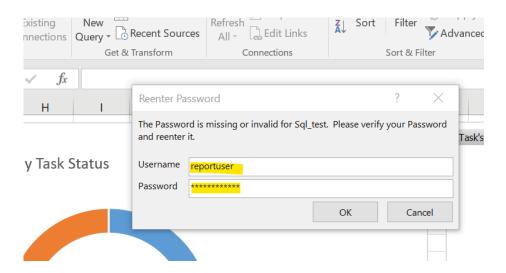

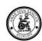

• We will be able to see the updated data all the Sheets & the Chart would refreshed automatically as per the new data.

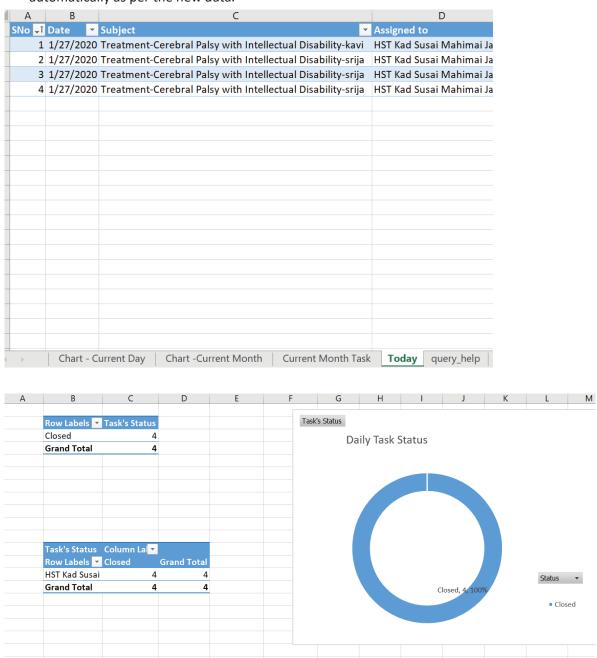

• Now the refreshed report can be Saved & data now available to Share the Report.

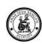

# 3.2. Modifying an Existing Template

- Open the report template
- Go to power Pivot tab

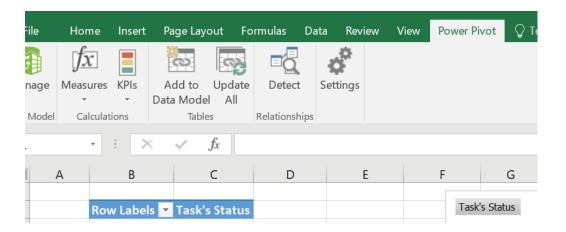

• Click on Manage Button

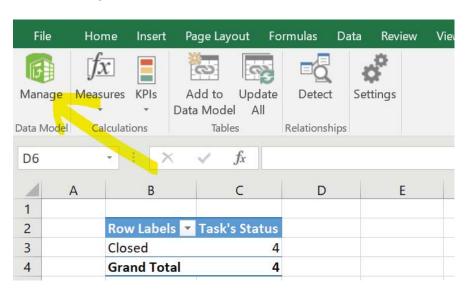

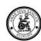

Now we will be able to see all data model created earlier

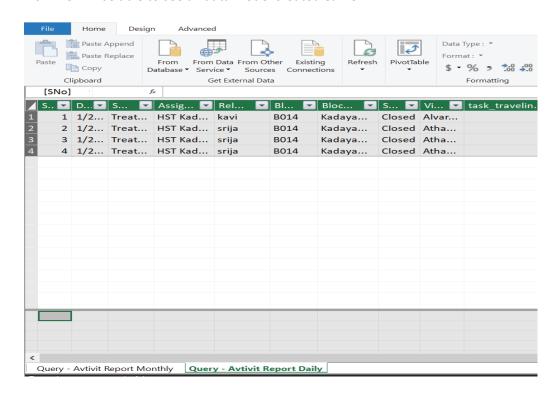

Click on design Tab

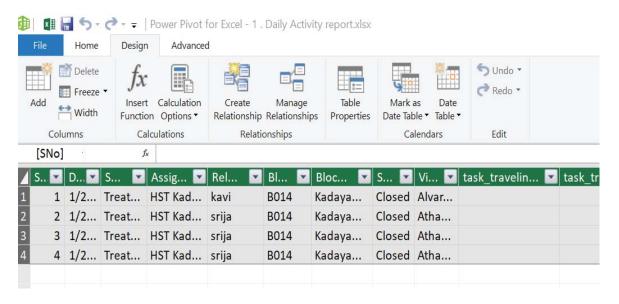

- Click on design Tab
- Then, click on Table Properties

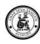

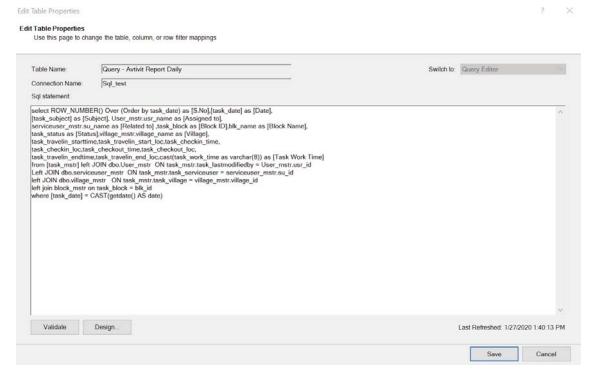

- Modify the query with Adding filters like
  - Period range
  - Status
  - o Hierarchy
- Click on Save
- On Successful save, we will be getting the updated data model in same query tab.

## 3.2.1. Create New Report

- Open Excel
- Go to power Pivot tab

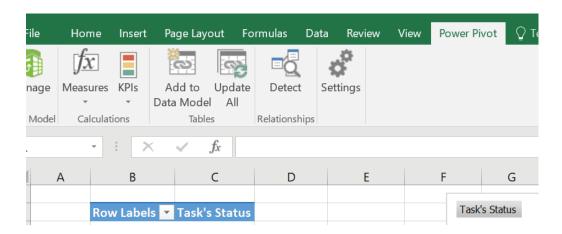

• Click on Manage Button

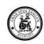

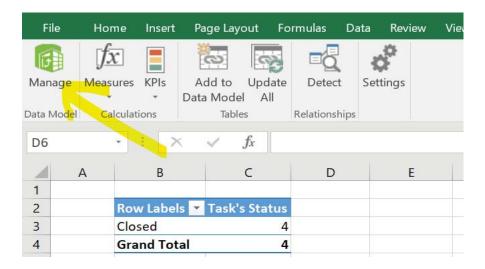

- Click on Home Tab
- Click on From Data base Icon
  - O Click on from Sql Server

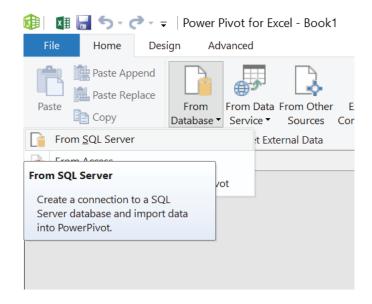

Now this Action will direct the page to Import Table Wizard.

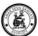

## User Guide – Reports on Power Pivot

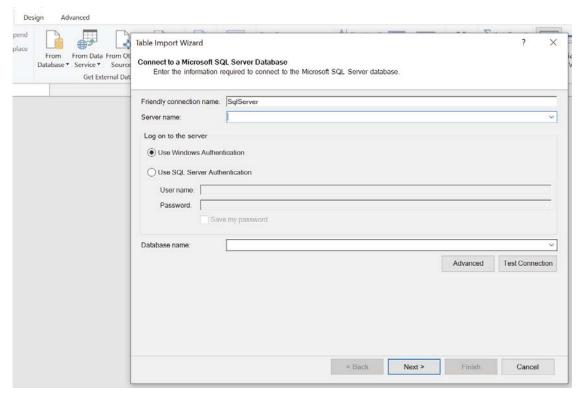

- o Give Friendly Connection Name Like. 'AWS-Prod'
- Server Name enter the server name
- Select SQL Authentication
  - o User ID
  - o Password

Select The Database either Test, Dev, demo, Prod etc.

O Click on Test Connection

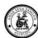

#### User Guide - Reports on Power Pivot

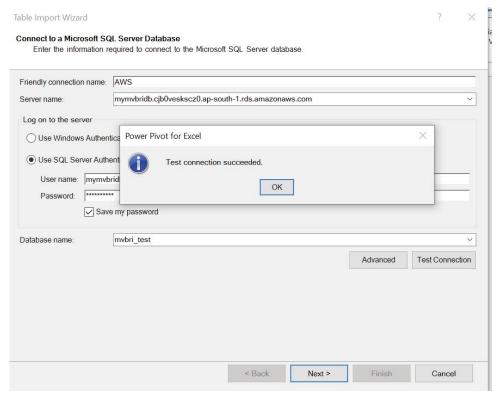

#### Click on Next > Button

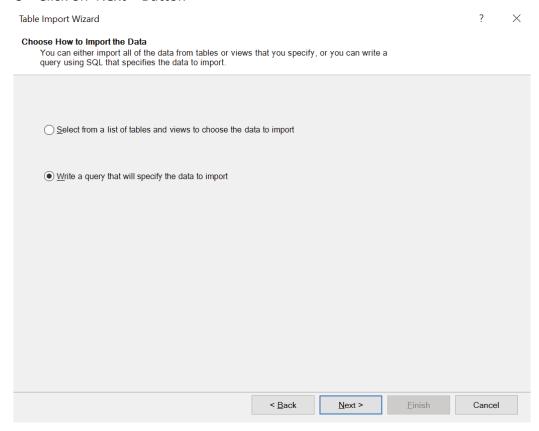

- o Select write a query option.
- Click on Next > Button

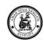

Now we have a window where the guery to be entered as per the requirement.

- Let's take a query to get the task's for current day
- o Copy the query into SQL Statement
- o Click on Validate

Table Import Wizard ? X

#### Specify a SQL Query

Type or paste a SQL query to select data to import from the source database.

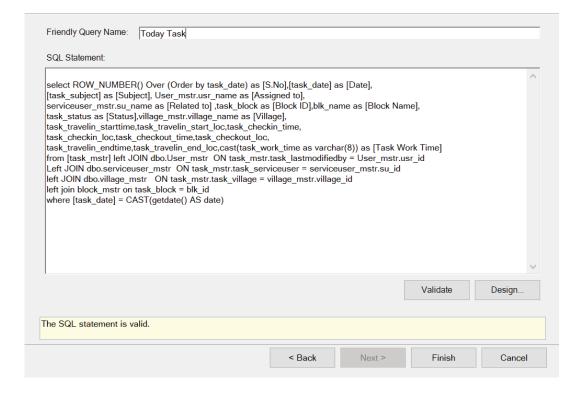

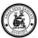

#### User Guide - Reports on Power Pivot

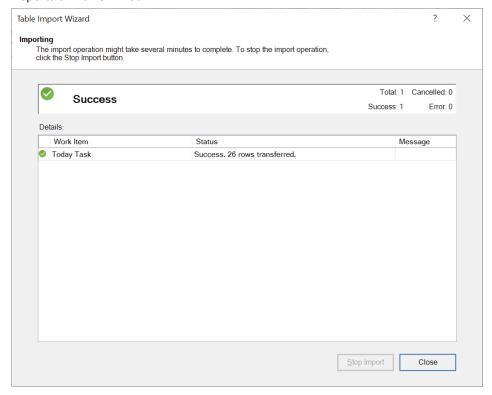

- o Once successful validated, click on Finish.
- Query is saved with File and Model available for Report
- Click close button

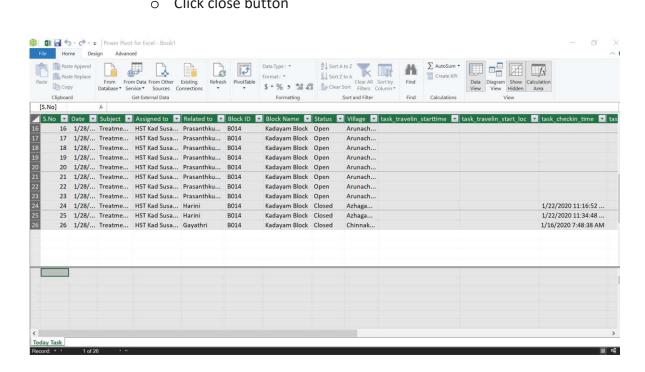

- o Now the data is available for Reports
- We have the Power Pivot options to select
  - Pivot table
  - Pivot Chart

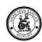

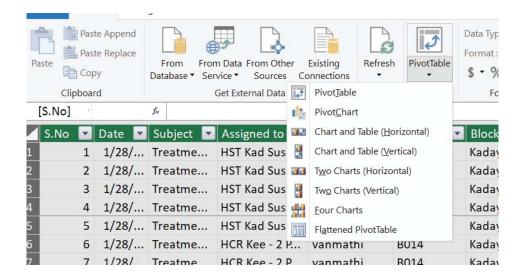

o Close the Power Pivot Window

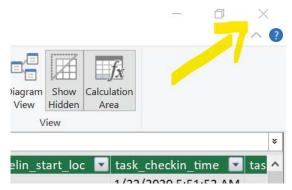

- Save the File as Template.
- o From Next time we can use this template by just click on refresh Button

## 3.2.2. Extract Data from SQL Table

- Open Excel
- Go to power Pivot tab

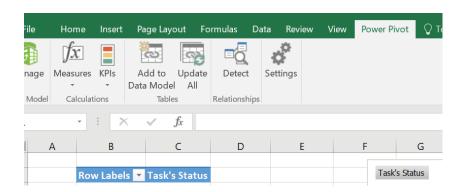

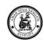

• Click on Manage Button

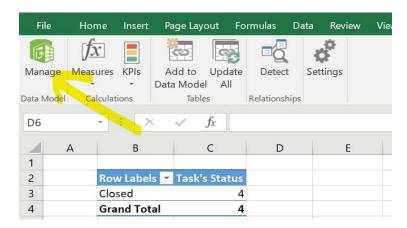

- Click on Home Tab
- Click on From Data base Icon
  - o Click on from Sql Server

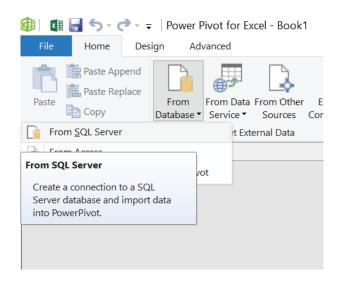

Now this Action will direct the page to Import Table Wizard.

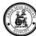

## User Guide – Reports on Power Pivot

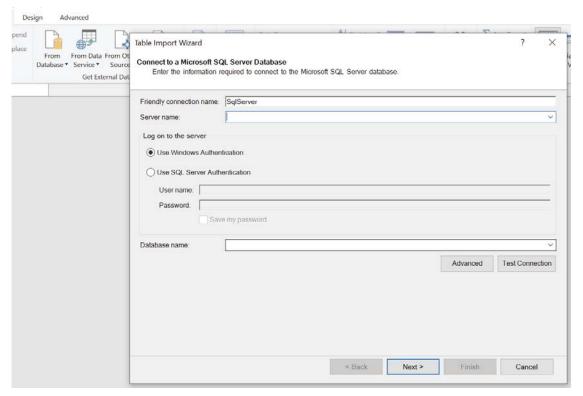

- o Give Friendly Connection Name Like. 'AWS-Prod'
- o Server Name enter the server name
- o Select SQL Authentication
  - o User ID
  - o Password

Select The Database either Test, Dev, demo, Prod etc.

o Click on Test Connection

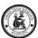

## User Guide – Reports on Power Pivot

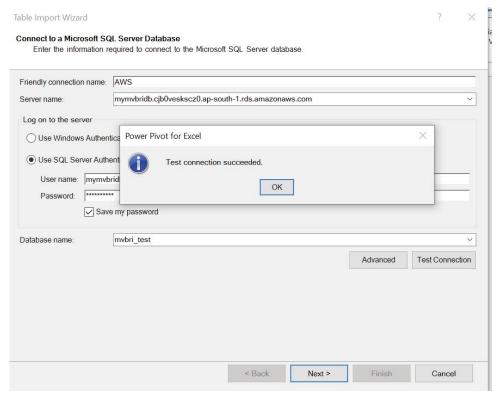

#### Click on Next > Button

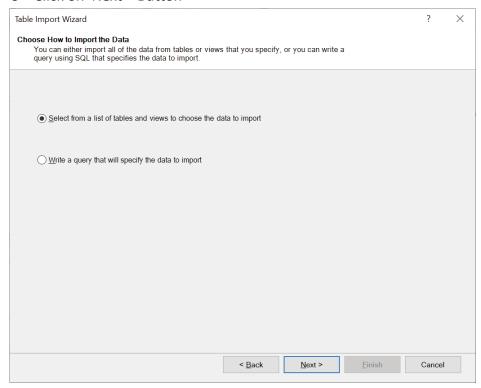

- o Select From List of Table.
- o Click on Next > Button

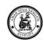

Now we have a window where the Tables to select

- o Let's take user Master table to get all user Details
- o Click on Preview on selectable table
- Select The filters
  - o On Fields
  - On Data

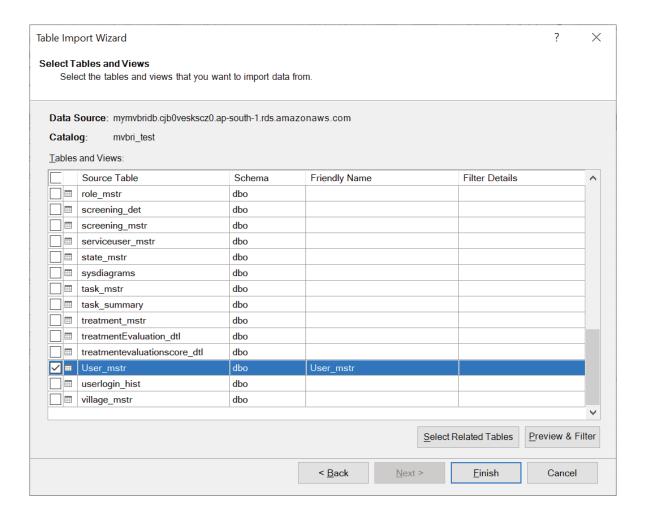

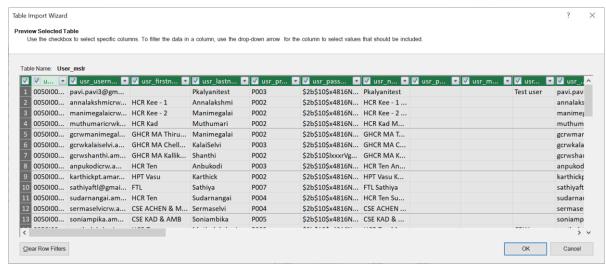

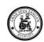

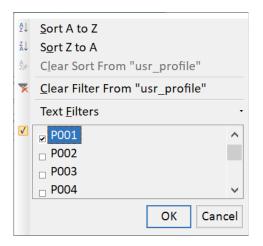

- Select The filters
  - o On Fields
  - o On Data
- o Filters can be seen in Query by clicking on 'Applied Filters'

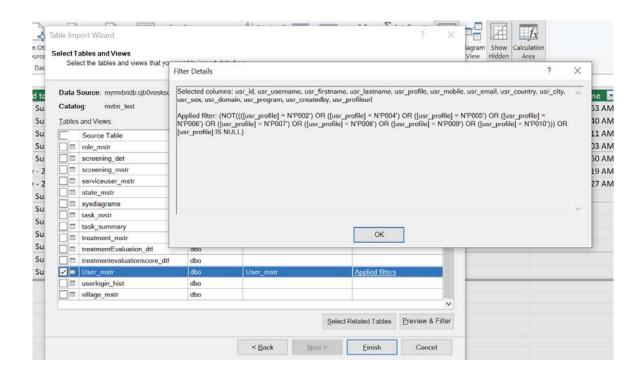

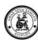

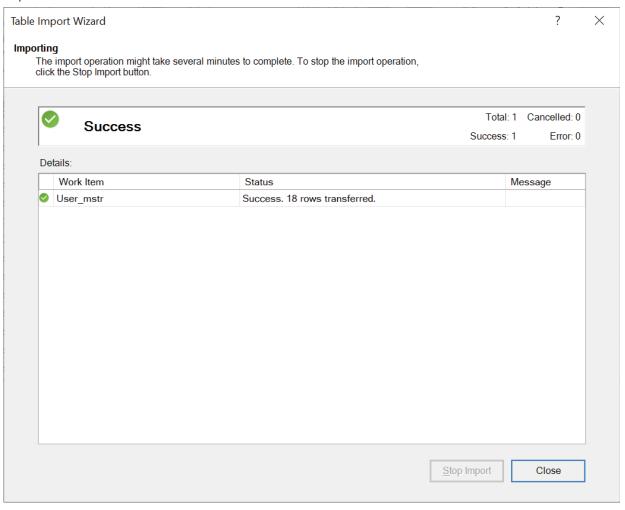

- Once successful review, click on Finish.
- o Query is saved with File and Model available for Report
- Click close button

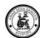

#### User Guide – Reports on Power Pivot

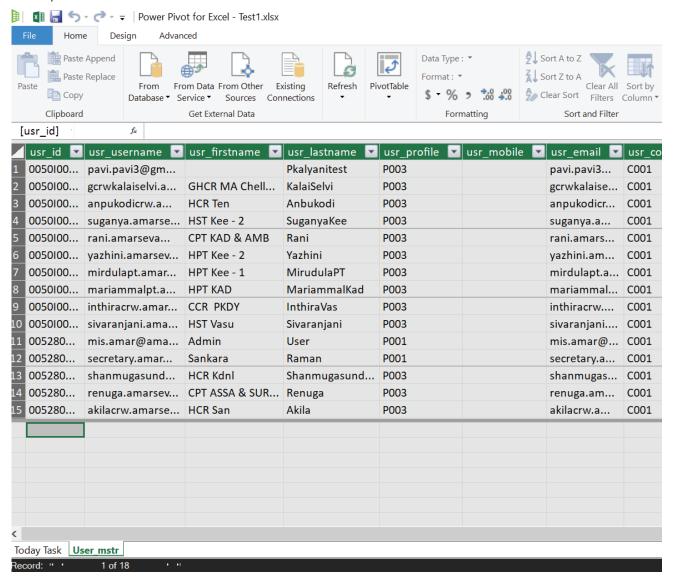

- Now the data is available for Reports
- o We have the Power Pivot options to select
  - o Pivot table
  - o Pivot Chart

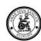

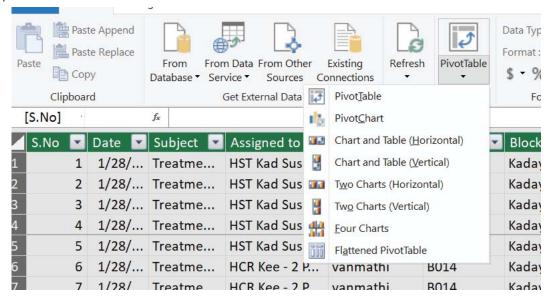

Close the Power Pivot Window

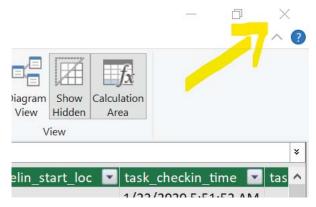

- o Save the File as Template.
- o From Next time we can use this template by just click on refresh Button

## 4. Annexures

NA